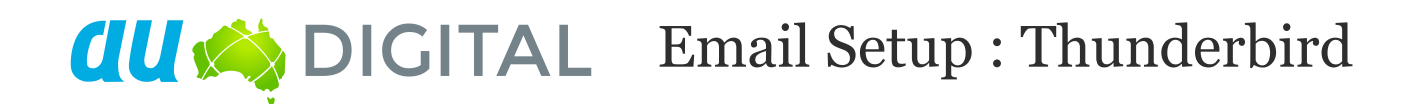

## **Create an email account in Thunderbird**

**Note:** You may be asked if you want to import settings from other email software, such as Outlook Express. This guide shows you how to set up a new mailbox from scratch.

**Step 1:** Open Thunderbird

**Step 2:** The **Account Wizard** will open, If the wizard does not open automatically, click **Account Settings** in the Tools menu.

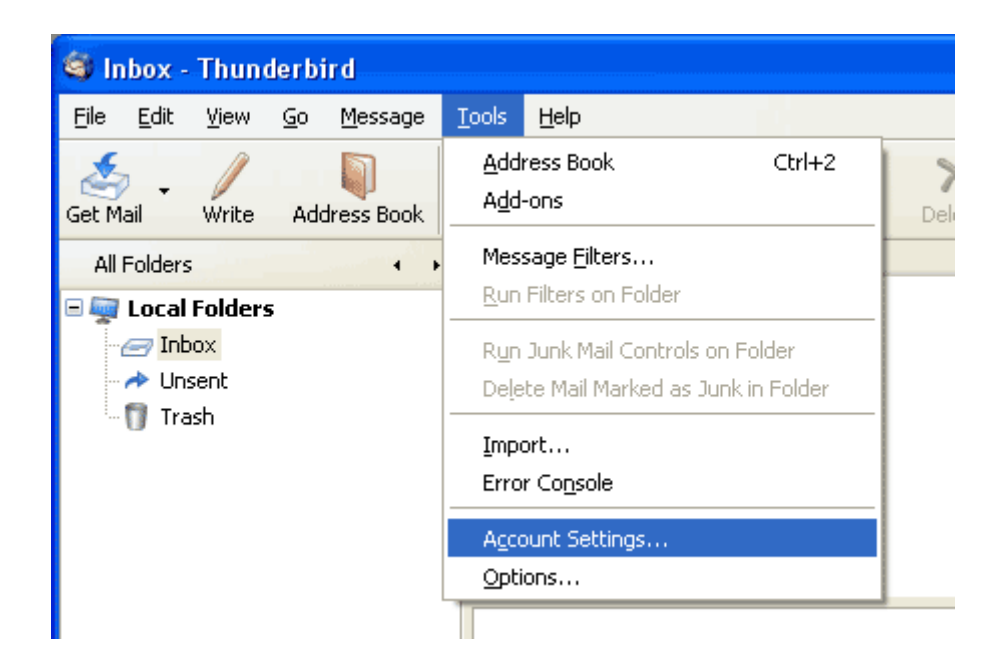

**Step 3:** Click the **Add Account** button.

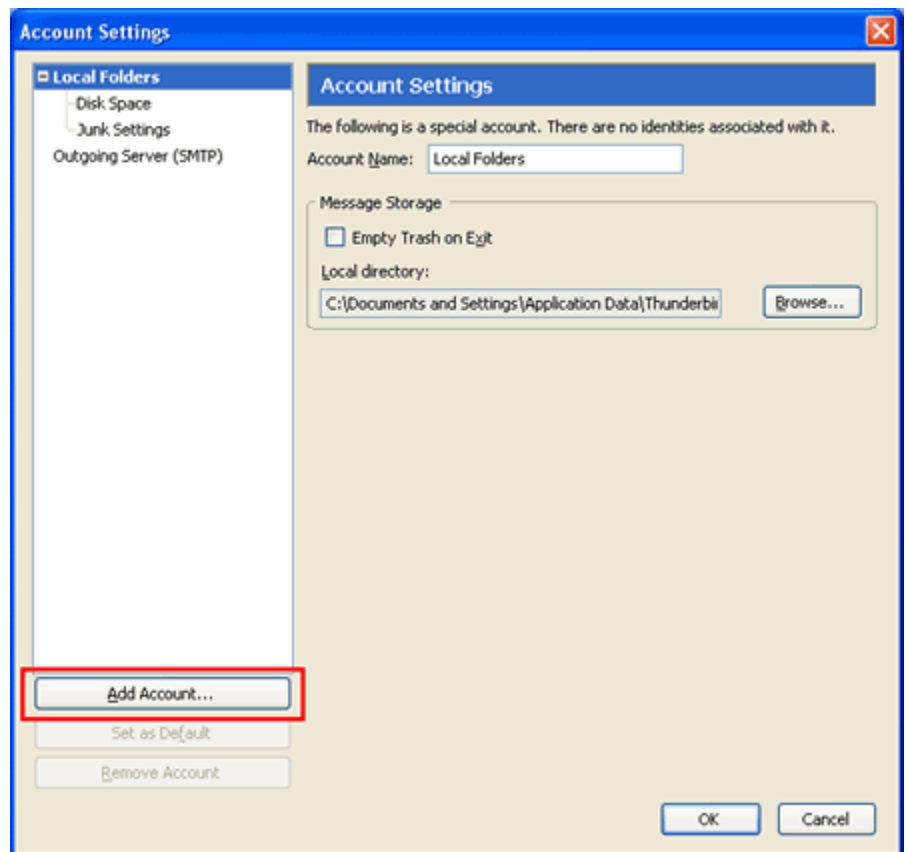

**Step 4:** Select the **Email account** radio button, then click Next.

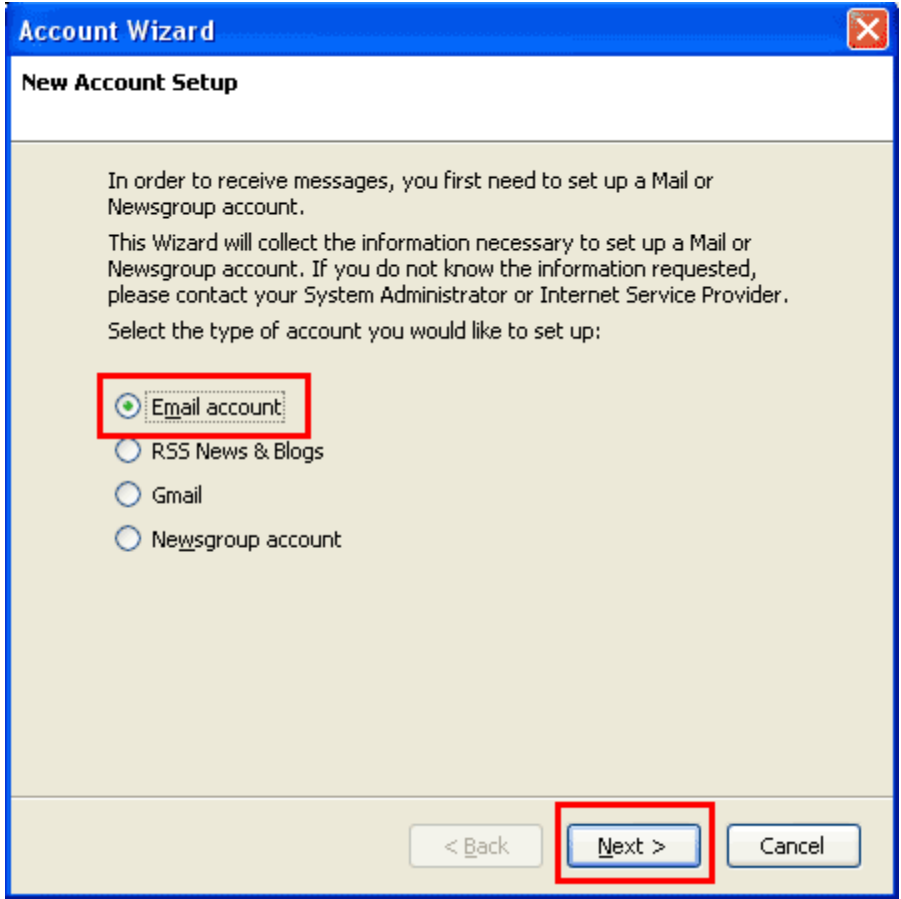

**Step 5:** Enter your name in the **Your Name** text-box. This is what most people will see when you send them an email. Then enter your **email address** in the Email Address text-box, then click the Next button.

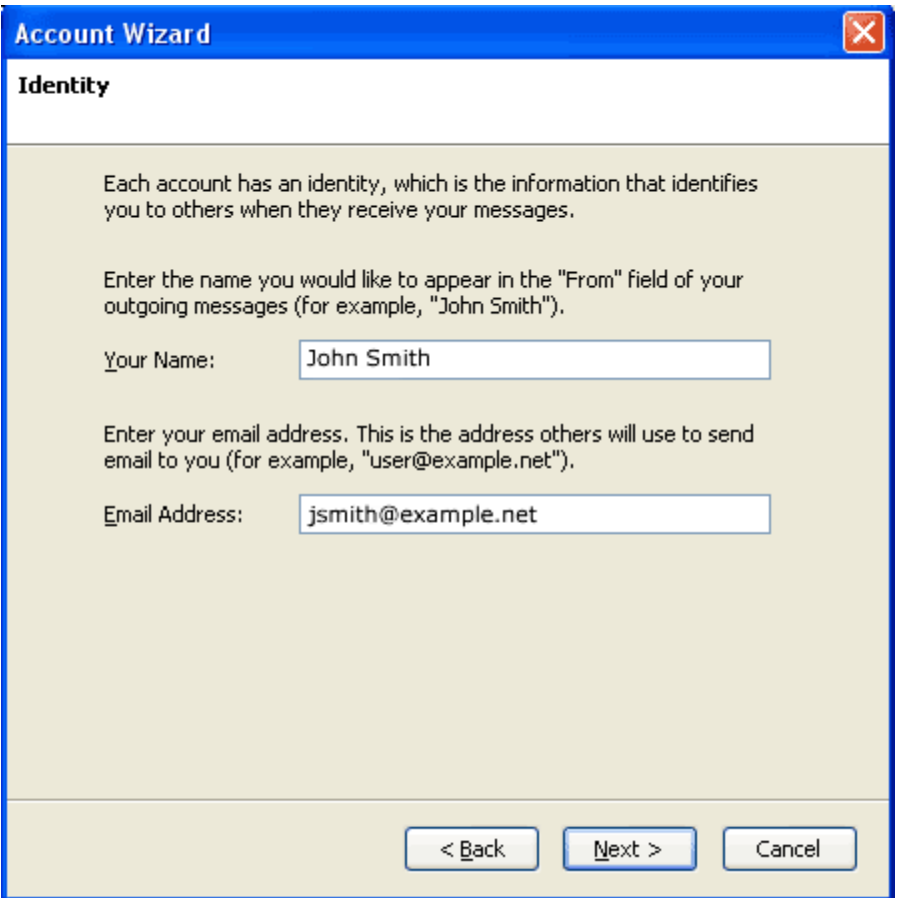

**Step 6:** Depending upon your favored connection type, check either **POP** or IMAP as the incoming server type.

**Step 7:**

- **Incoming server:** Enter mail.example.com (replacing example.com with your domain name)
- **Outgoing Server:** Enter mail.example.com (replacing example.com with your domain name). You will only see this option if this is the first mailbox you've setup in Thunderbird.

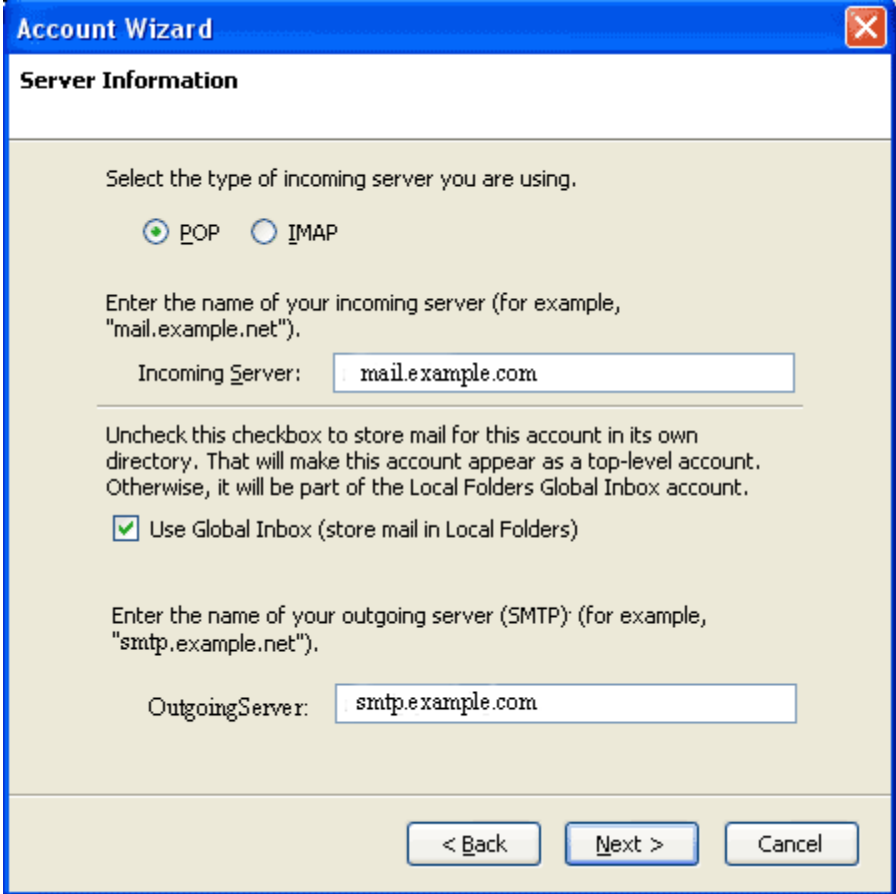

**Step 9:** Enter your full email address in the **Incoming User Name** and **Outgoing User Name** text-boxes.

You will only see the Outgoing User Name text box if this is the first account you've set up in Thunderbird.

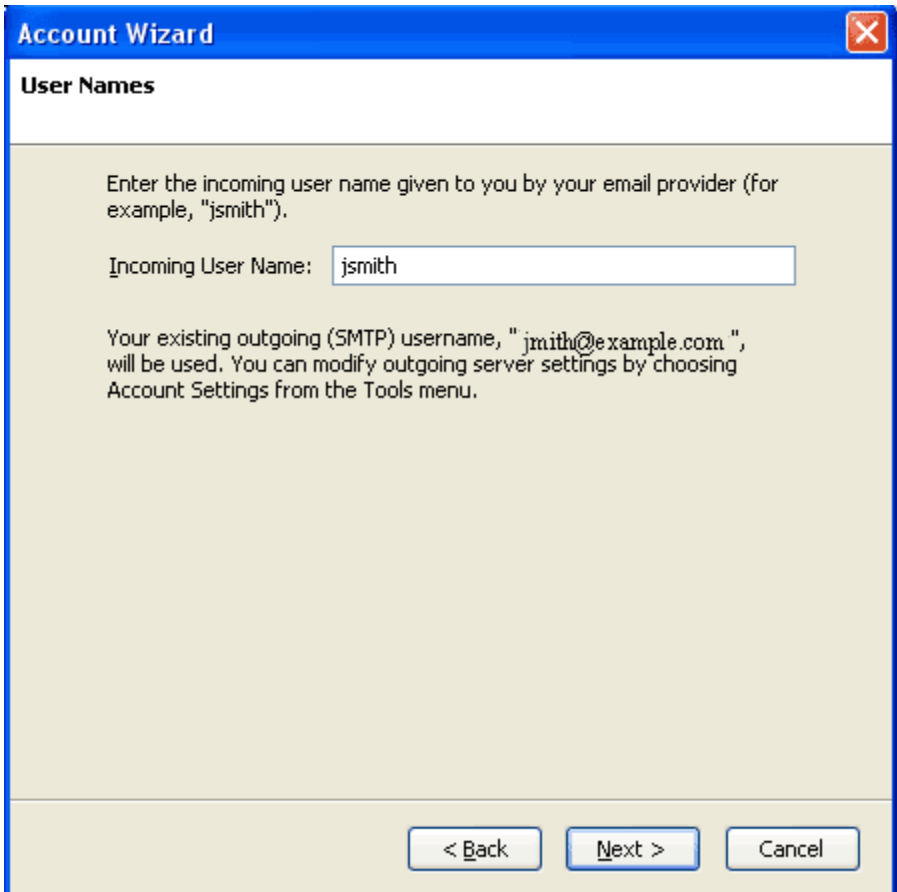

**Step 11:** Use the **Account Name** text-box to enter the name you want to use to identify this account, then click Next. This name will only be visible to you.

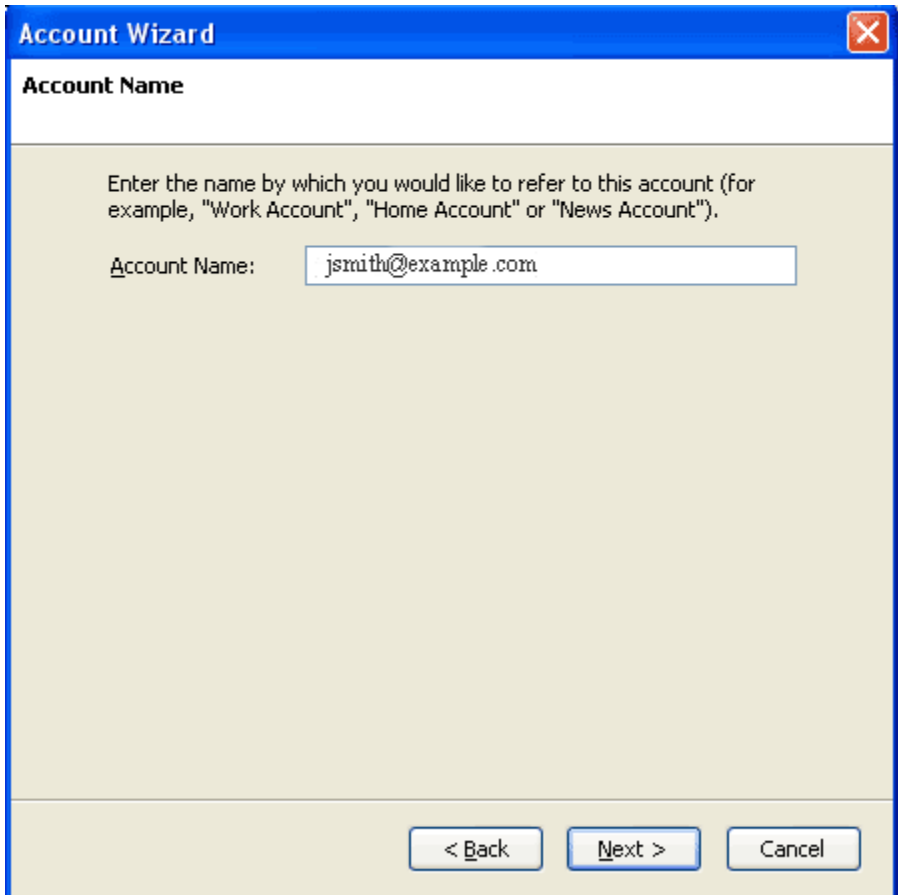

**Step 12:** Confirm the details you have entered, click **Finish**, then click OK to close the Account Settings window.

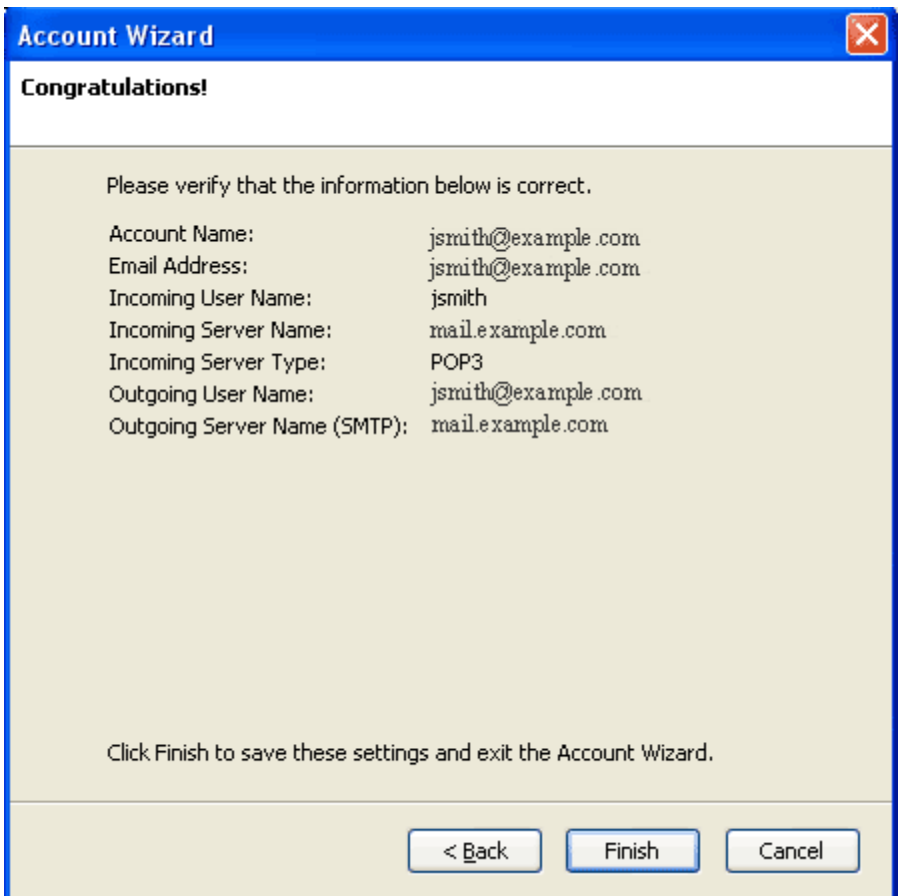

**Step 13:** (optional) If this was not the first account you have set up in Thunderbird, you need to set up your SMTP server. Click on the Tools menu, then Account Settings.

**Step 14:** (optional) Select Outgoing Server (SMTP) from the list on the left, and then click the Add button to the right of the window.

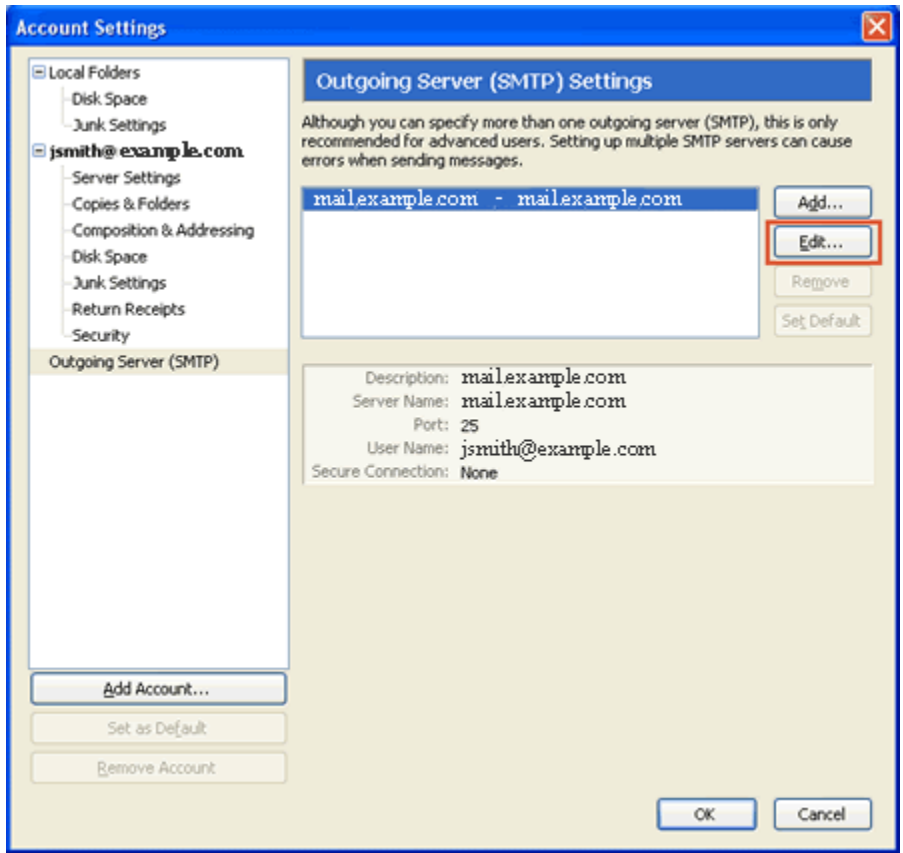

**Step 15:** (optional)

Enter the following details for your outgoing (SMTP) server:

- **Description:** Enter a description to identify this SMTP server. This can be anything, but it's a good idea to enter the email address.
- **Server Name:** smtp.example.com (replacing example.com with your domain name).
- **Port:** Non  $SSL = 587$  $SSL = 465$
- **Use name and password:** Should be selected.
- **User Name:** Enter the email address.
- **Use secure connection:** Select **No**.

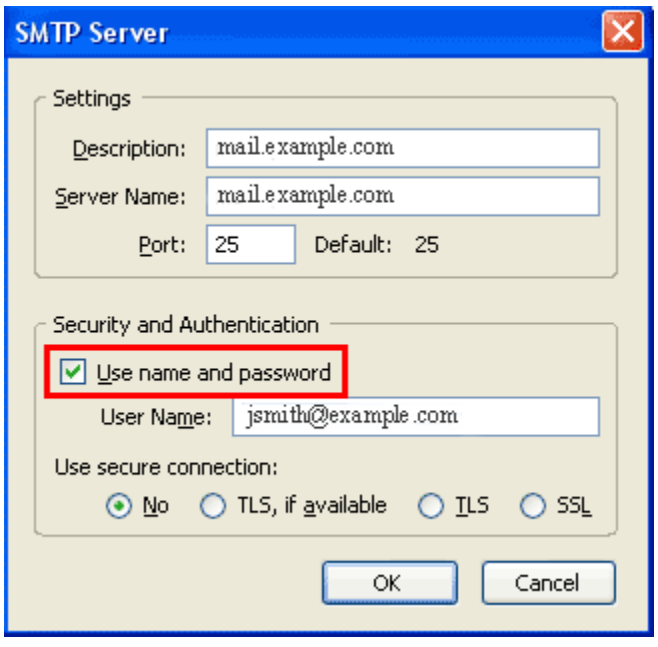

When you have entered everything click **OK**, then **OK** again to close the Account Settings window.

Note: The first time you access your mailbox, Thunderbird will ask for the password you chose when the mailbox was created.